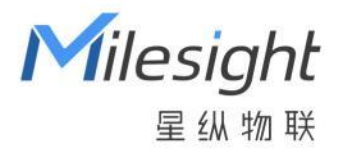

# 智能灯光控制器 WS558

用户手册

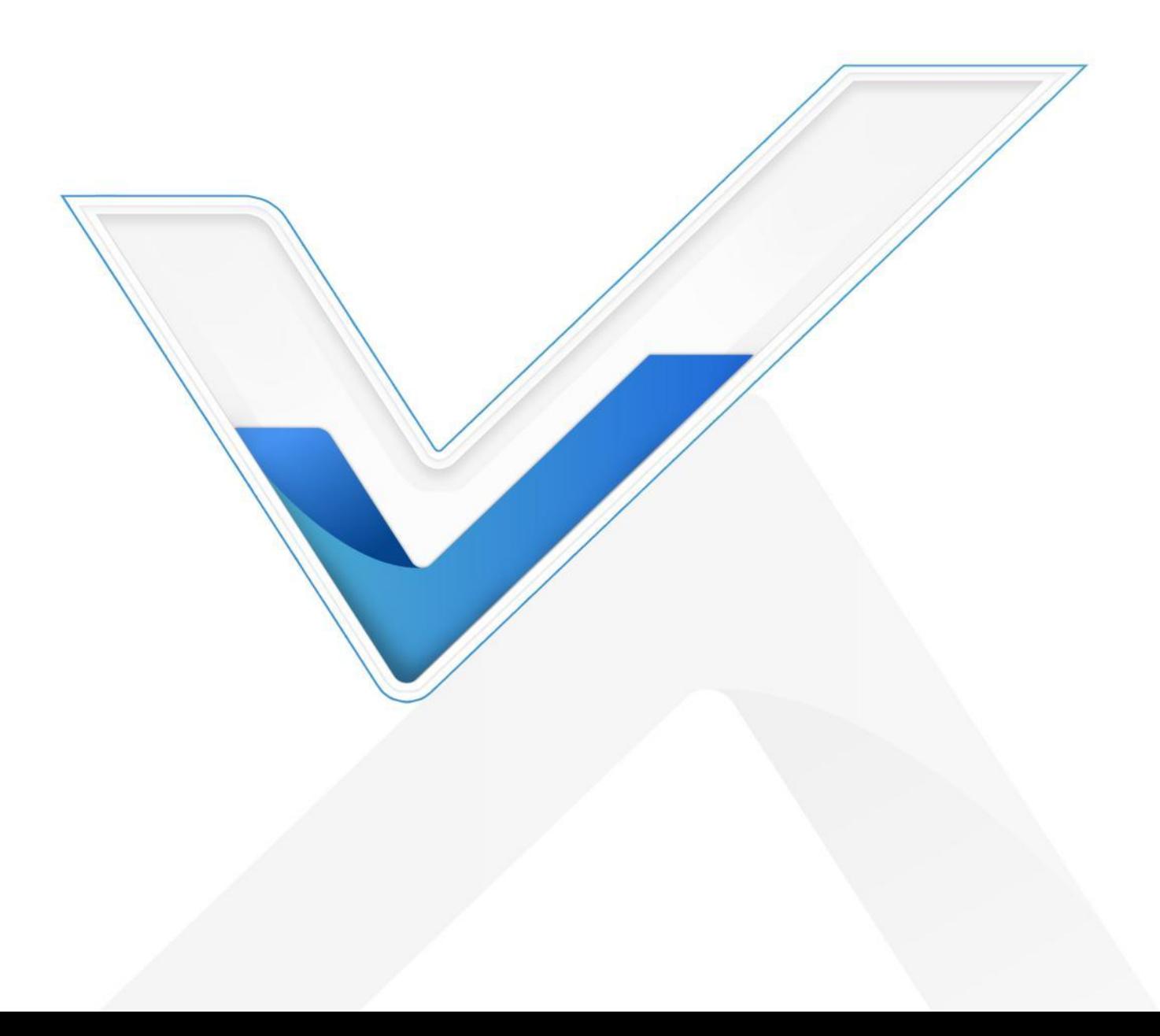

#### **安全须知**

Milesight

- 为保护产品并确保安全操作,请遵守本使用手册。如果产品使用不当或者不按手册要求 使用,本公司概不负责。
- 本产品需由专业电工人员进行安装和维修。
- \* 安装时请保证接线处已断电。
- 请勿装反零线、火线。
- $\bm{\cdot}$  请将本产品安装在 <code>LoRaWAN®</code>网关信号范围内。
- 如需将产品安装在金属物品及大型障碍物背后,建议使用带延长线的天线(如吸盘天线) 远离障碍物减少信号干扰。
- 使用负载的功率不能超过产品的额定功率,否则可能导致产品损坏。
- 本产品仅限室内使用,请勿在室外、强磁场以及超出产品工作温湿度的场所使用。
- 请勿将水或其它液体泼洒到设备上,否则可能导致产品损坏和触电危险。
- 请在干净的环境下使用本产品,灰尘可能会影响设备的正常运行。
- 请勿在强震动环境使用该产品,请勿砸摔该产品。
- 为了您的设备安全,请及时修改设备默认密码(123456)。

## **产品符合性声明**

WS558 系列符合 CE, FCC 和 RoHS 的基本要求和其他相关规定。

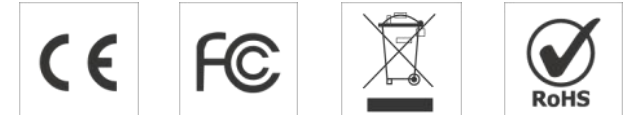

**版权所有© 2011-2022 星纵物联 保留所有权利。**

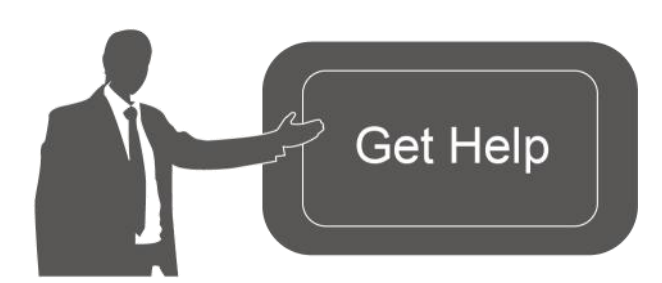

如需帮助,请联系

星纵物联技术支持: 邮箱:contact@milesight.com 电话: 0592-5023060 传真: 0592-5023065 总部地址:厦门市集美区软件园三期 C09 栋 深圳:深圳市南山区高新南一道 TCL 大厦 A709

# **文档修订记录**

**Milesight** 

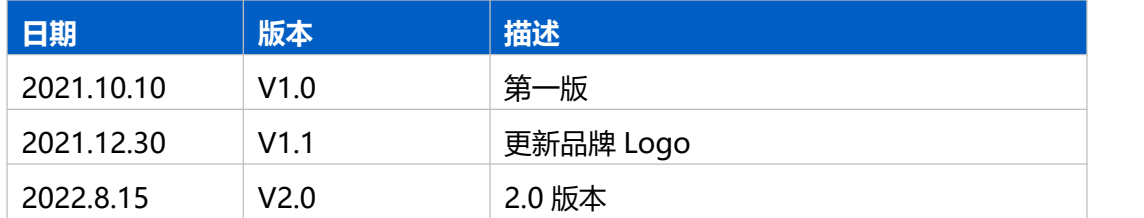

## 目录

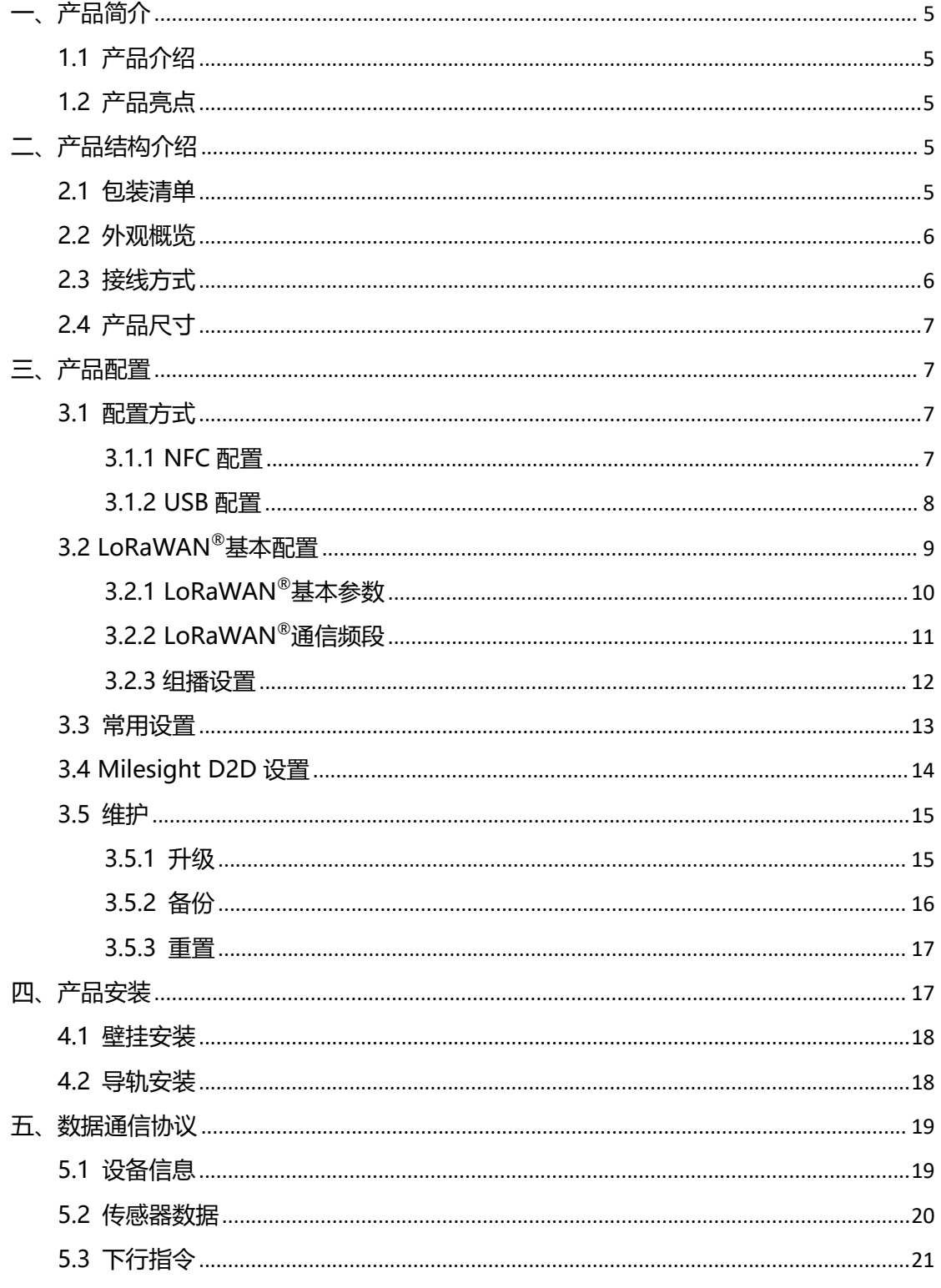

# <span id="page-4-0"></span>**一、产品简介**

Milesight

## <span id="page-4-1"></span>**1.1 产品介绍**

WS558 是一款功能强大的智能灯光控制器, 支持 8 路开关, 具备无线远程和本地控制 灯具开关功能。产品支持通过无线 LoRaWAN ®组网通信,实现远程集中管理控制。可与星 纵物联 LoRaWAN<sup>®</sup>网关及星纵云平台结合,联动其他智能设备实现场景控制。除此, WS558 也支持通过 Milesight D2D 协议实现设备间的直接通信, 无需依赖网关, 降低通信 时延。

## <span id="page-4-2"></span>**1.2 产品亮点**

- 控制方式灵活: 支持联动控制、场景模式、远程控制等多种智能化控制
- 本地按键控制:无需联网即可通过本地按键测试灯具状态,便于施工部署
- 组播功能:支持分组管理,实现批量控制
- 电参统计:采集各路用电设备电参信息,监控设备能耗
- 通信时延低: 支持通过 Milesight D2D 协议实现设备间无网关直接通信
- 快速配置:支持手机 NFC 快速配置
- 兼容性好:兼容标准 LoRaWAN®网关与第三方网络服务器平台,支持自组网
- 管理一体化: 快速对接星纵物联 LoRaWAN®网关和星纵云平台,无需额外配置

# <span id="page-4-3"></span>**二、产品结构介绍**

## <span id="page-4-4"></span>**2.1 包装清单**

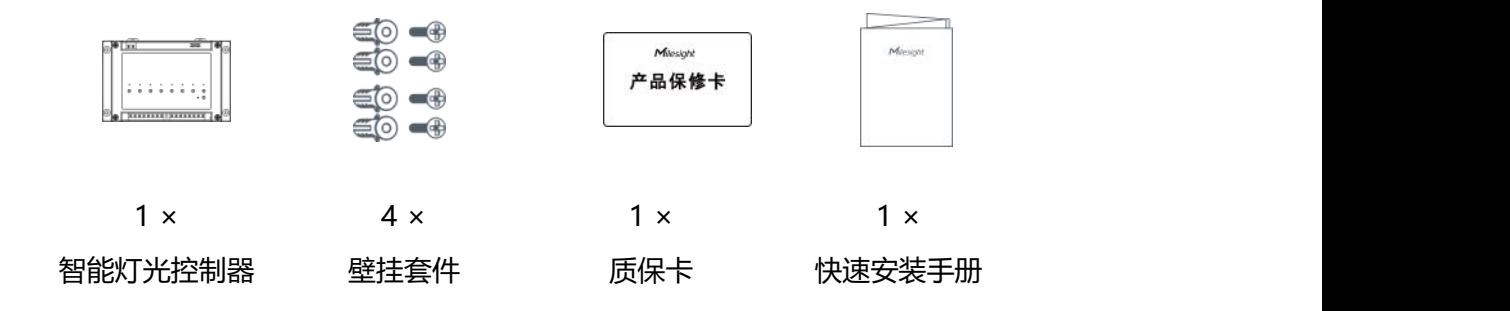

**如果上述物品存在损坏或遗失的情况,请及时联系您的代理或销售代表。**

# <span id="page-5-0"></span>**2.2 外观概览**

Milesight

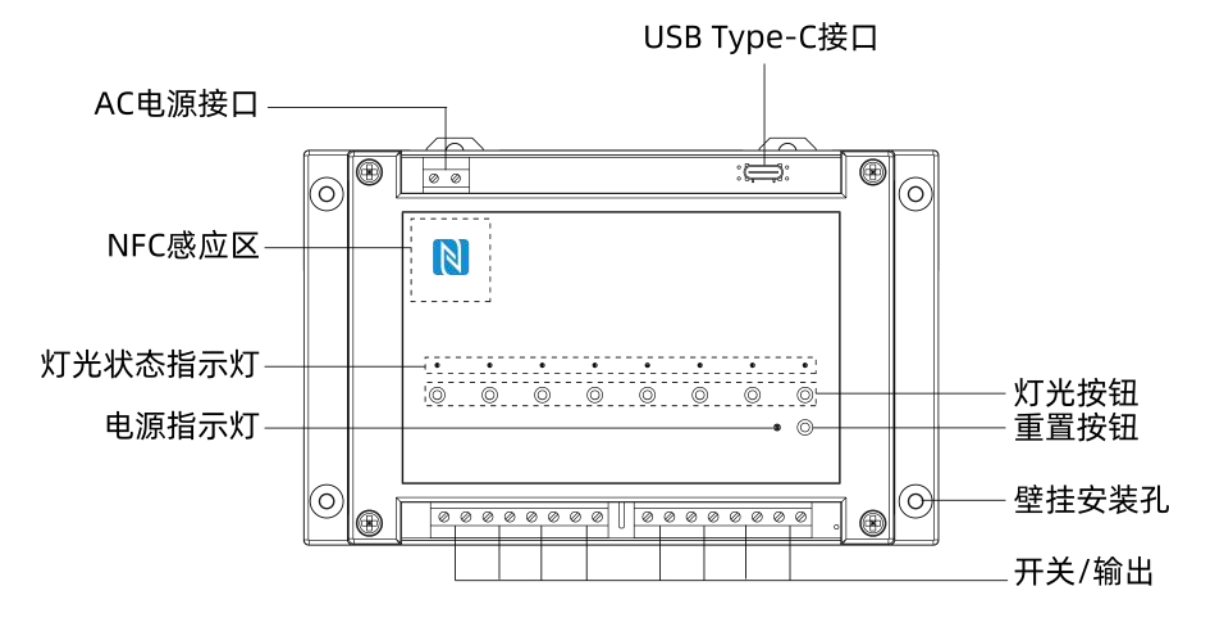

# <span id="page-5-1"></span>**2.3 接线方式**

**零火型:**

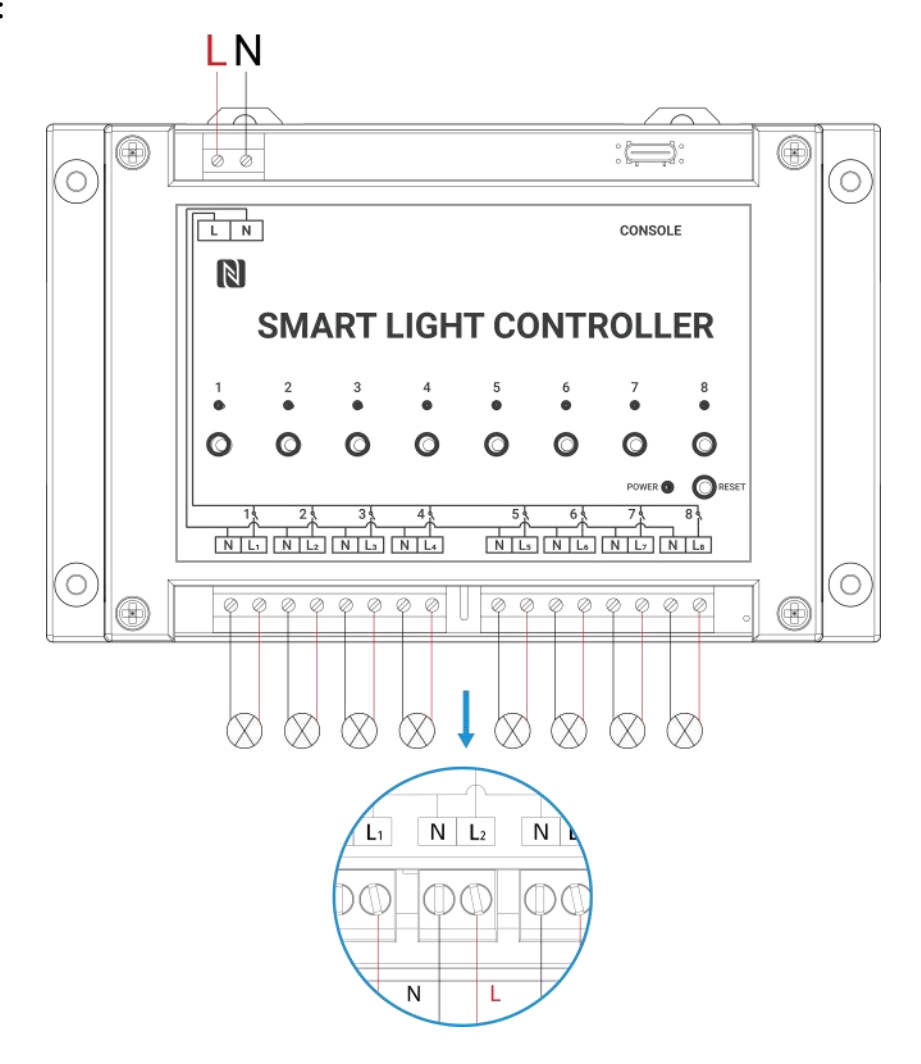

**开关型:**

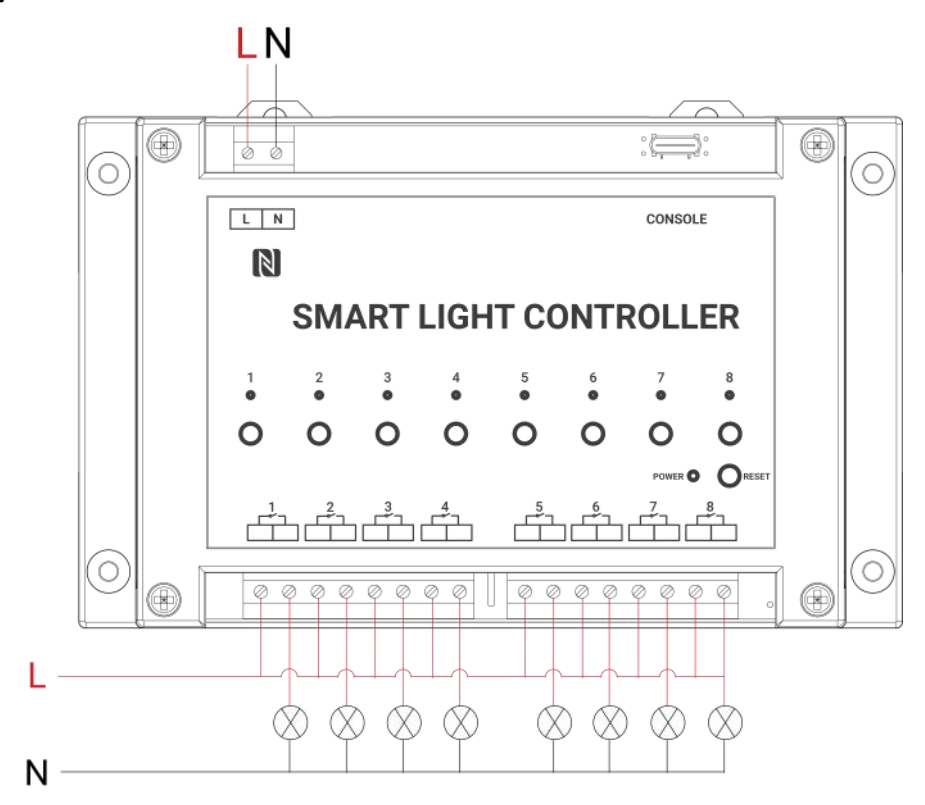

# <span id="page-6-0"></span>**2.4 产品尺寸**

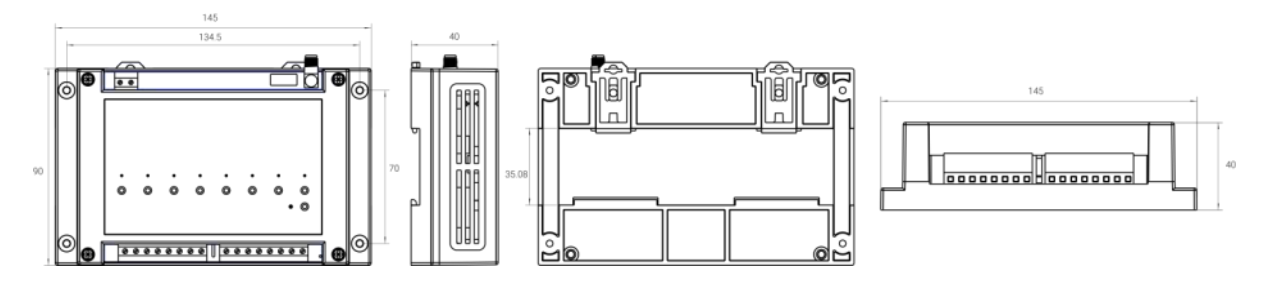

单位:mm

# <span id="page-6-1"></span>**三、产品配置**

## <span id="page-6-2"></span>**3.1 配置方式**

WS558 支持 NFC 配置和 USB Type-C 口配置,可任选一种使用。

#### <span id="page-6-3"></span>**3.1.1 NFC 配置**

**配置准备:**

**● 手机** (支持 NFC)

Milesight ToolBox App: 可在星纵物联官网 (Android 系统) 或苹果商店 (IOS 系统) 下载 しょうしょう しょうしょく しょうしょく

**配置步骤:**

Milesight

- 1. 开启手机 NFC 功能后打开 Milesight ToolBox App;
- 2. 将手机的 NFC 区域紧贴在产品正面的 NFC 感应区几秒不动, 即可获取产品的基本信息;
- 3. 在 App 上设置后紧贴产品的 NFC 感应区即可完成配置。第一次使用手机为设备配置时 需要输入密码进行验证,默认密码:123456。

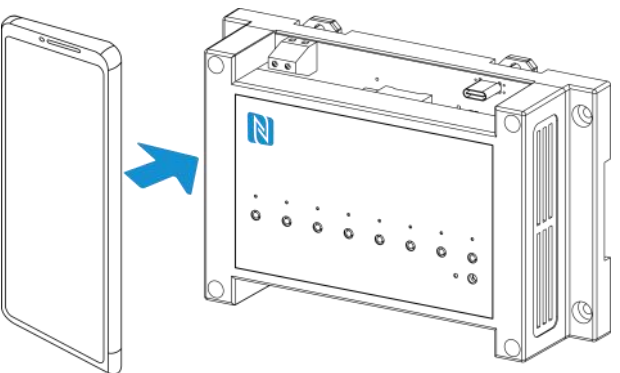

#### **注意:**

(1) 不同安卓手机的 NFC 区域不同,大致位于背部摄像头周围,具体请查询手机说明书或 咨询相关客服。

(2) NFC 读写失败后,请将手机暂时远离设备再贴到设备上尝试。

(3) 设备也支持使用星纵物联专用 NFC 读卡器连接电脑进行配置,可联系星纵物联工作人 员购买。

#### <span id="page-7-0"></span>**3.1.2 USB 配置**

**配置准备:**

- Type-C 数据线
- 电脑
- 配置工具 ToolBox:可在星纵物联官网下载

#### **配置步骤:**

1. 将产品与电脑通过 USB Type-C 数据线连接后打开 ToolBox;

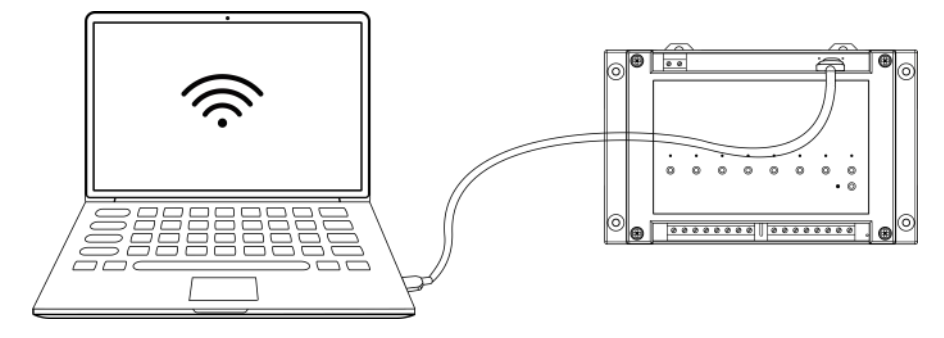

2. 将类型设置为常规(General), 串口为对应的 USB 接口, 输入对应的登录密码(默 认密码:123456)。登录之后即可通过 ToolBox 查看或修改产品配置。

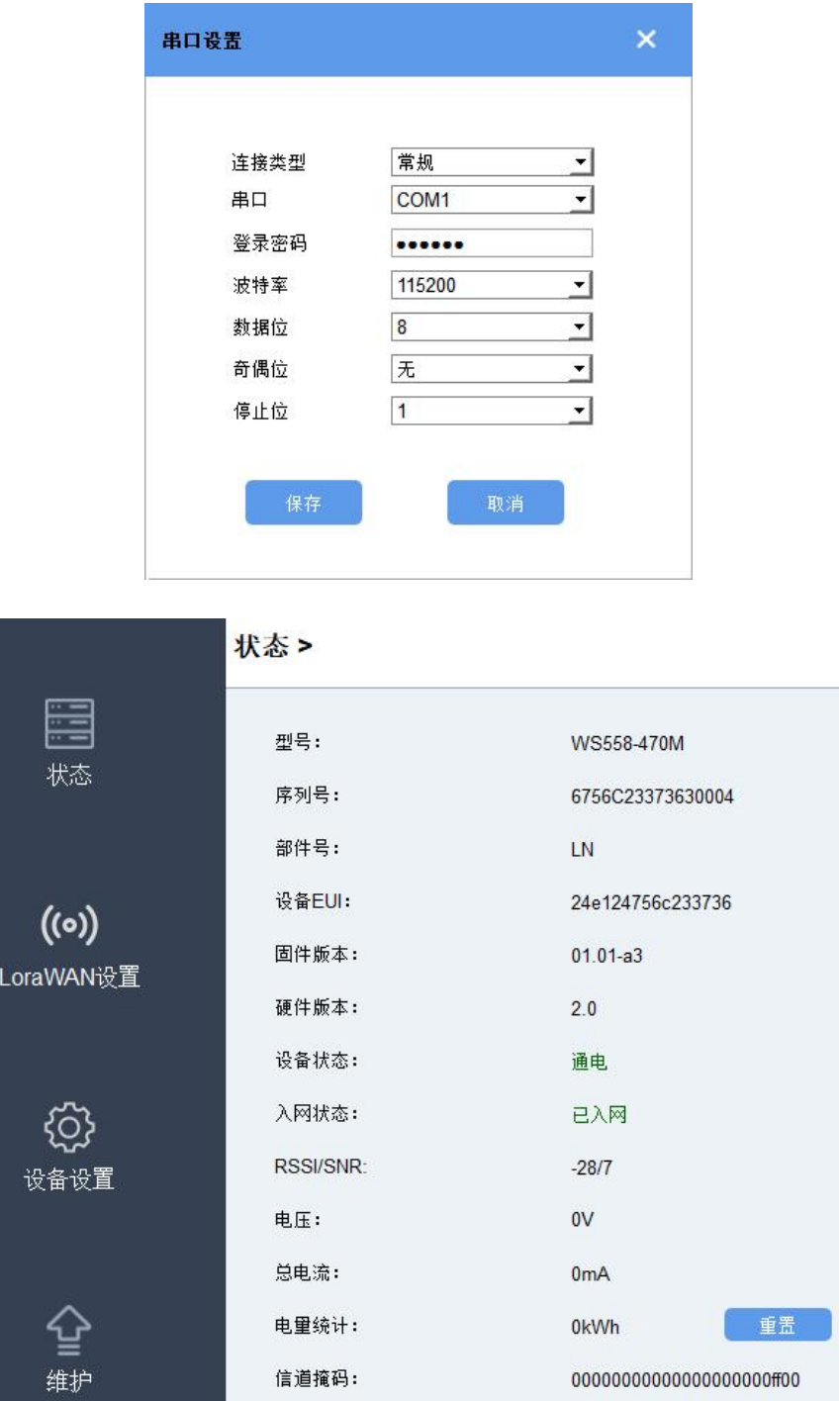

# <span id="page-8-0"></span>**3.2 LoRaWAN ®基本配置**

WS558 设备连接到 LoRaWAN®网络前需要设置相关网络通信参数,请根据如下步骤完成 LoRaWAN®网络配置。

## <span id="page-9-0"></span>**3.2.1 LoRaWAN ®基本参数**

打开 ToolBox App 的"设置->LoRaWAN®设置"菜单,设置设备的入网类型、Class 类型 以及配置入网所需的 App EUI、应用程序密钥等参数。以下参数可以保持默认不变但必须 和网络服务器上的配置相同。

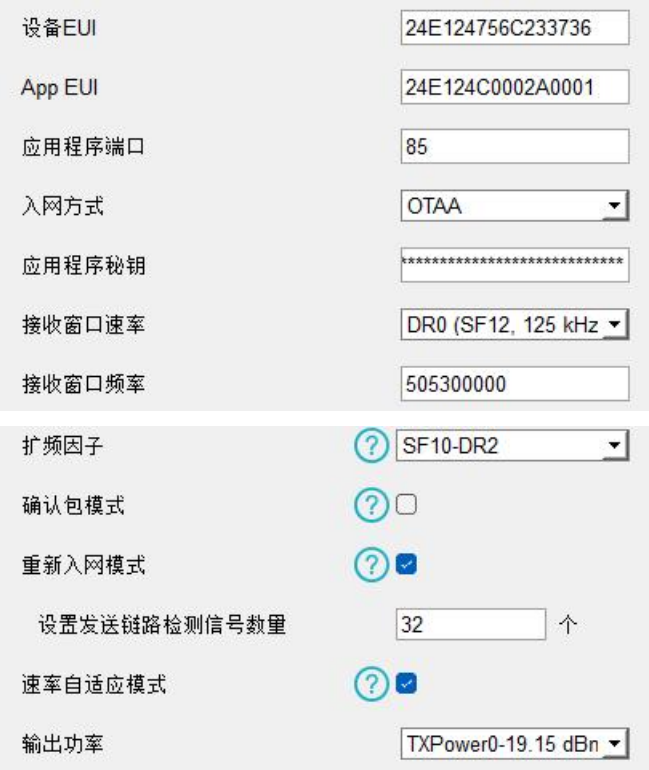

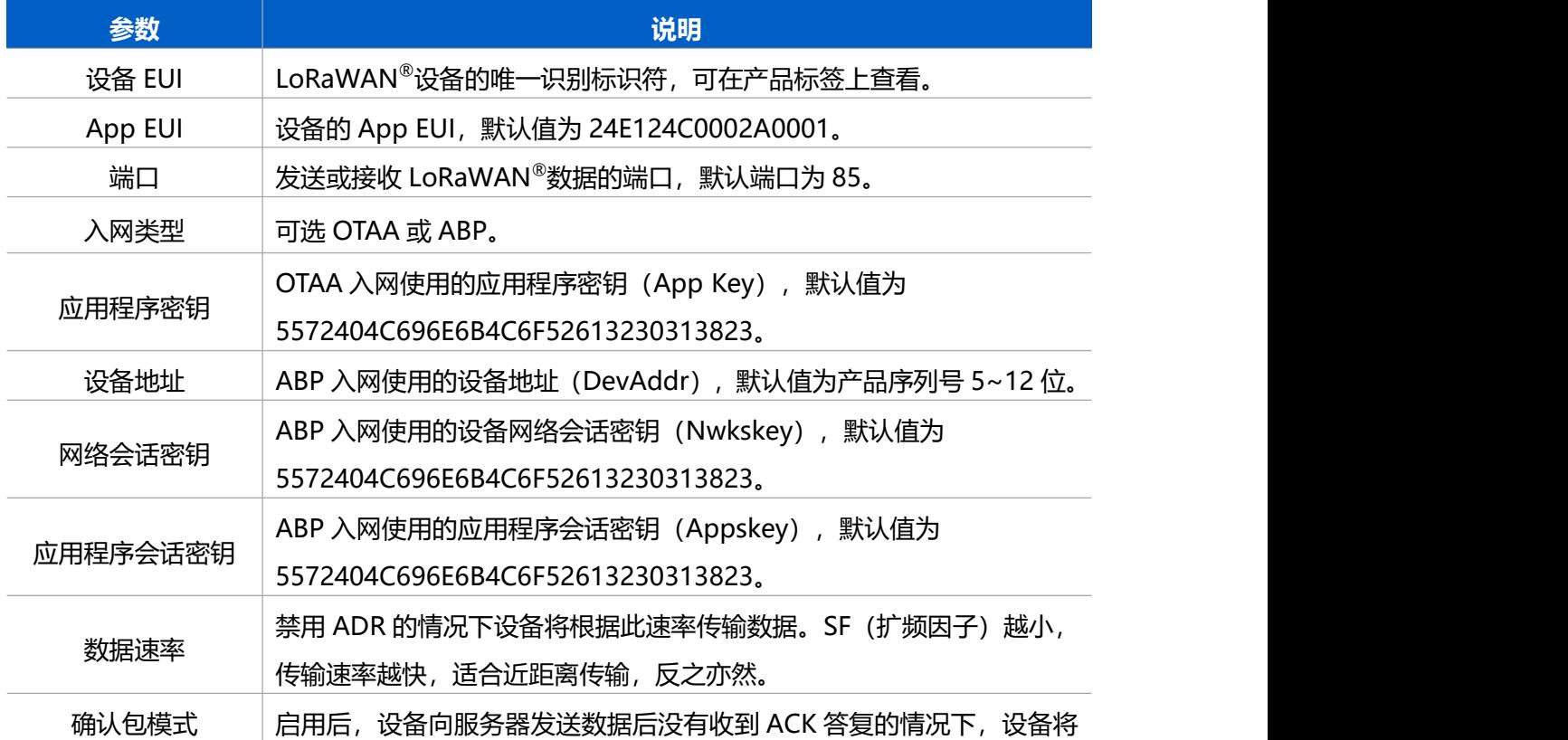

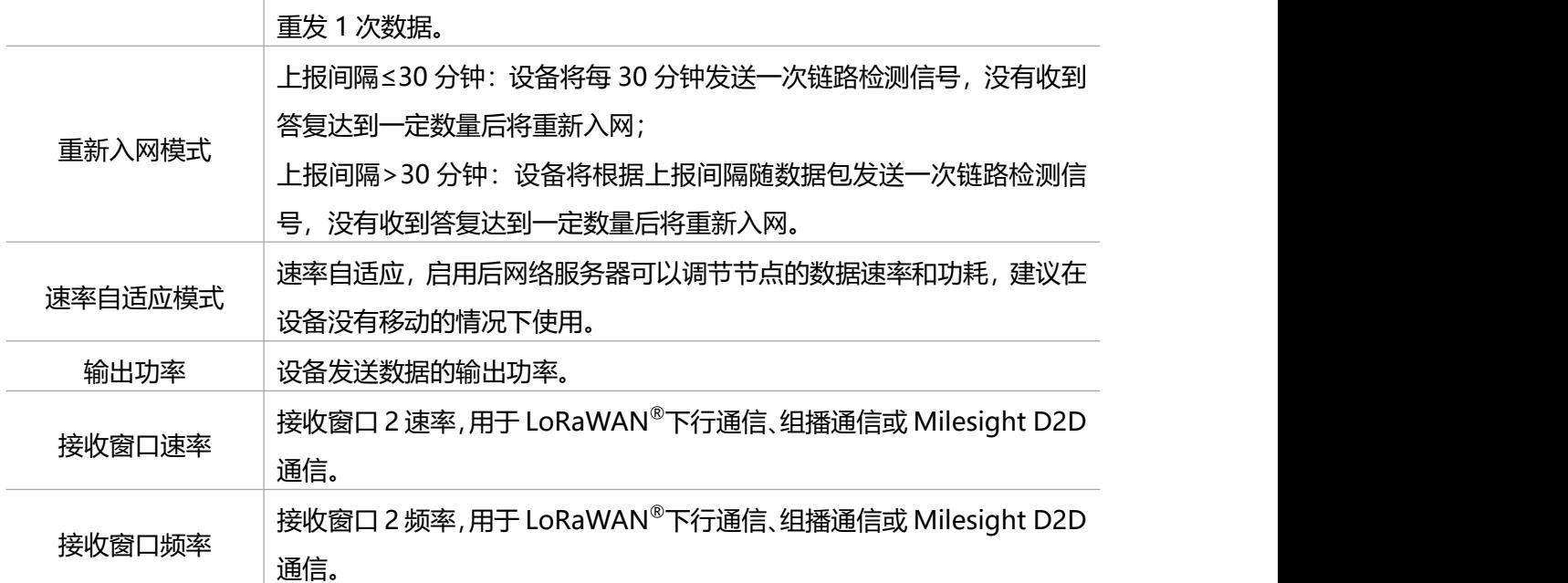

#### **注意:**

- (1)如采购大量设备,可联系星纵物联获取设备 EUI 等参数表格。
- (2)如需随机 App Key请在购买前联系星纵物联相关工作人员。
- (3) 如使用星纵云管理设备, 请使用 OTAA 入网。
- (4) 仅 OTAA 入网类型下支持重新入网模式。

### <span id="page-10-0"></span>**3.2.2 LoRaWAN ®通信频段**

在 ToolBox App 的"设置->LoRaWAN<sup>®</sup>设置"菜单,设置设备发送数据使用的 LoRa<sup>®</sup>频 段,一般必须和 LoRaWAN®网关使用的频段匹配。

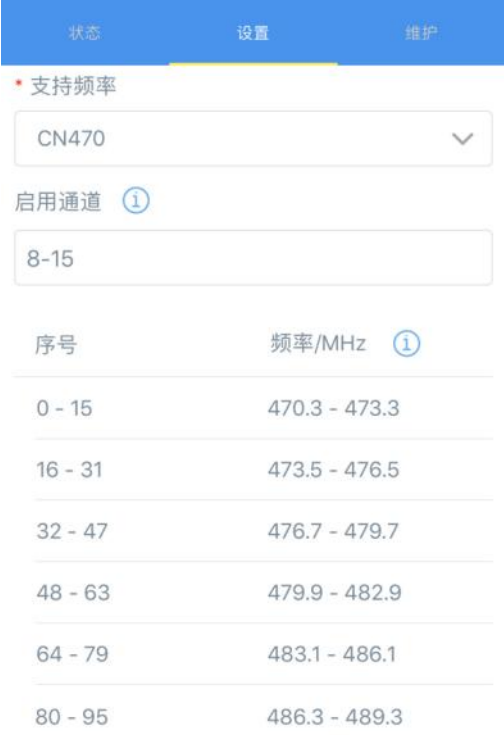

#### **配置示例:**

1, 40: 启用通道 1 和通道 40 1-40: 启用通道 1-40 1-40, 60: 启用通道 1-40 和 60 All: 启用所有通道

空: 禁用所有通道

## <span id="page-11-0"></span>**3.2.3 组播设置**

WS558 最多可配置 4 个组播群组。启用对应的组播群组, 配置设备组播参数, 通过网络服 务器或云平台下发的组播指令实现批量控制。

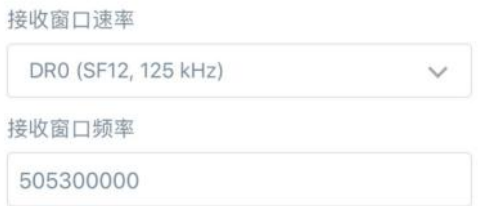

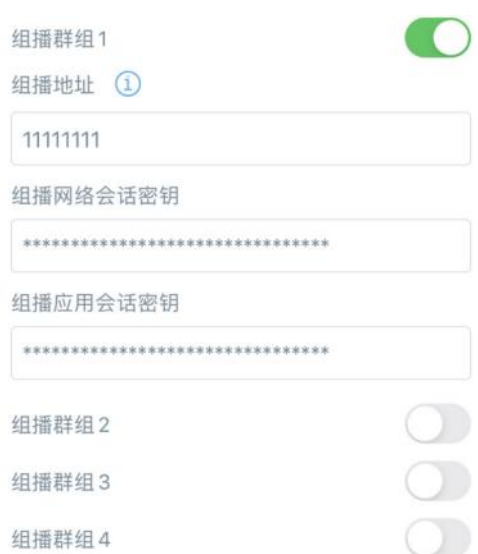

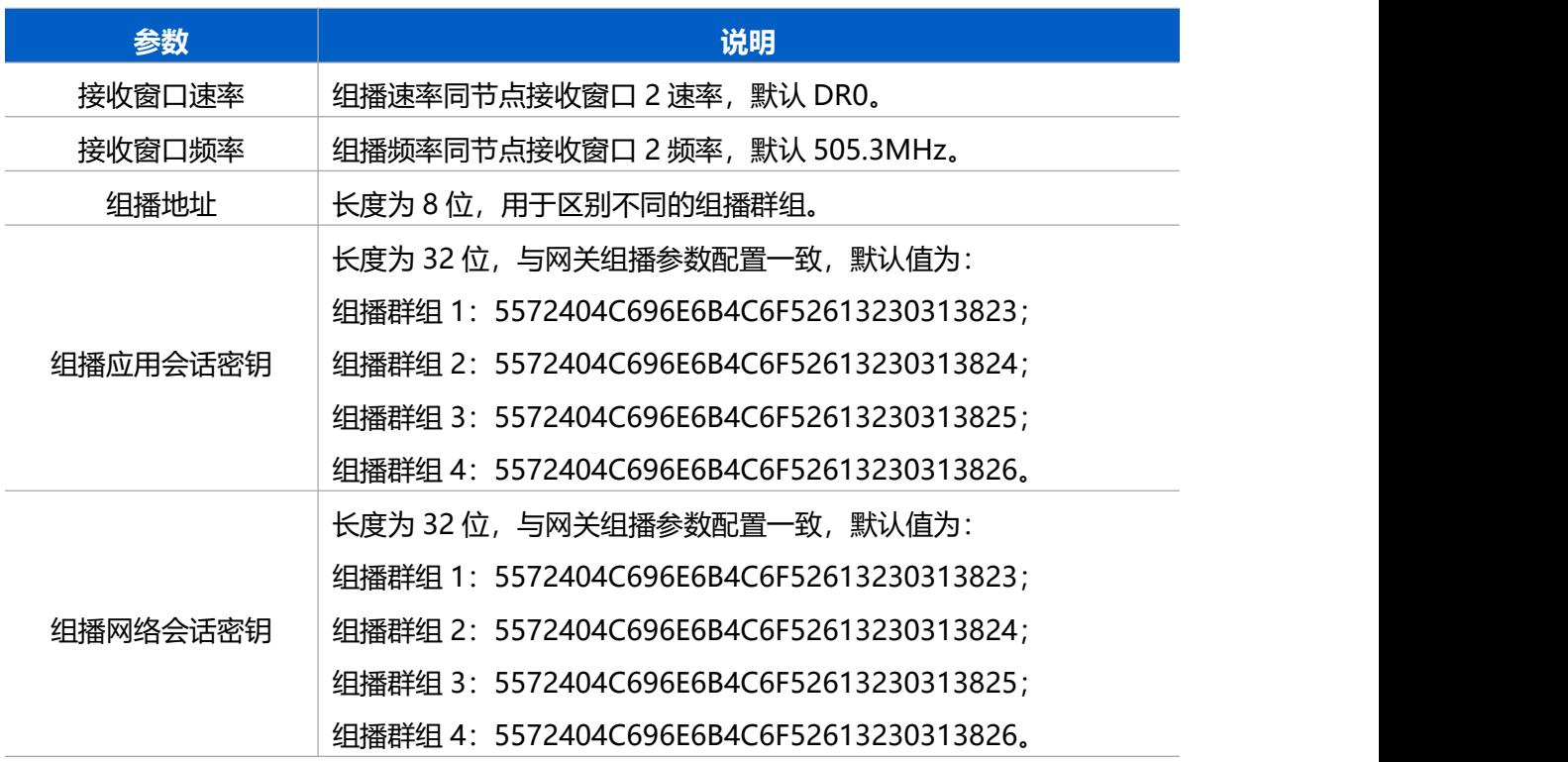

# <span id="page-12-0"></span>**3.3 常用设置**

打开 ToolBox App 的"设置->常用设置"菜单,设置上报周期等参数。

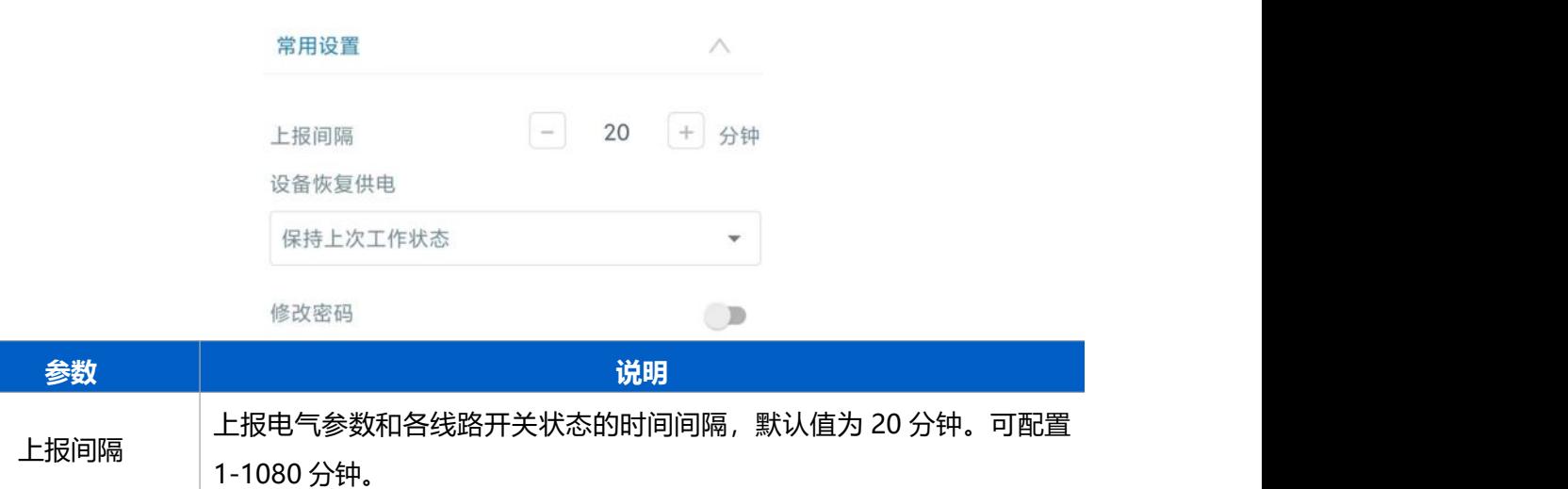

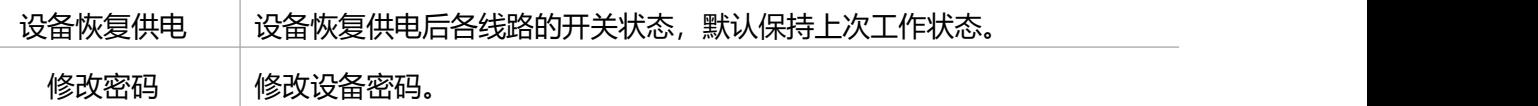

# <span id="page-13-0"></span>**3.4 Milesight D2D 设置**

星纵物联自主开发的基于 LoRa®技术的 Milesight D2D 协议支持星纵物联物联网设备之间 无网关直接通信。当 WS558 启用 Milesight D2D 功能后,可以作为 D2D 被控端设备接收 D2D 主控端设备发送的控制命令。

#### **配置步骤:**

- 1. 启用 Milesight D2D 功能;
- 2. 配置 Milesight D2D 密钥、数据速率、频率等参数;
- 3. 配置控制命令及对应的被控内容和状态。

#### **配置示例**:

当被控端设备 WS558 收到主控端发送的控制命令 0011 时,将控制输出回路 1 为打开状态。

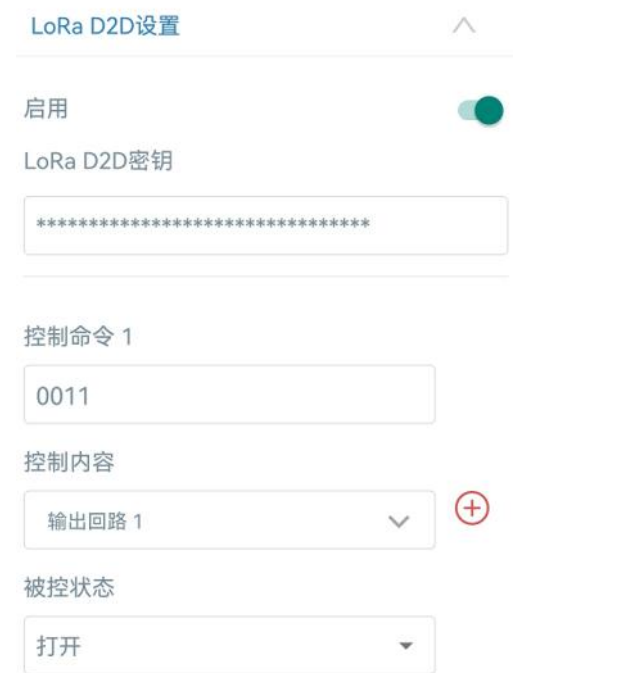

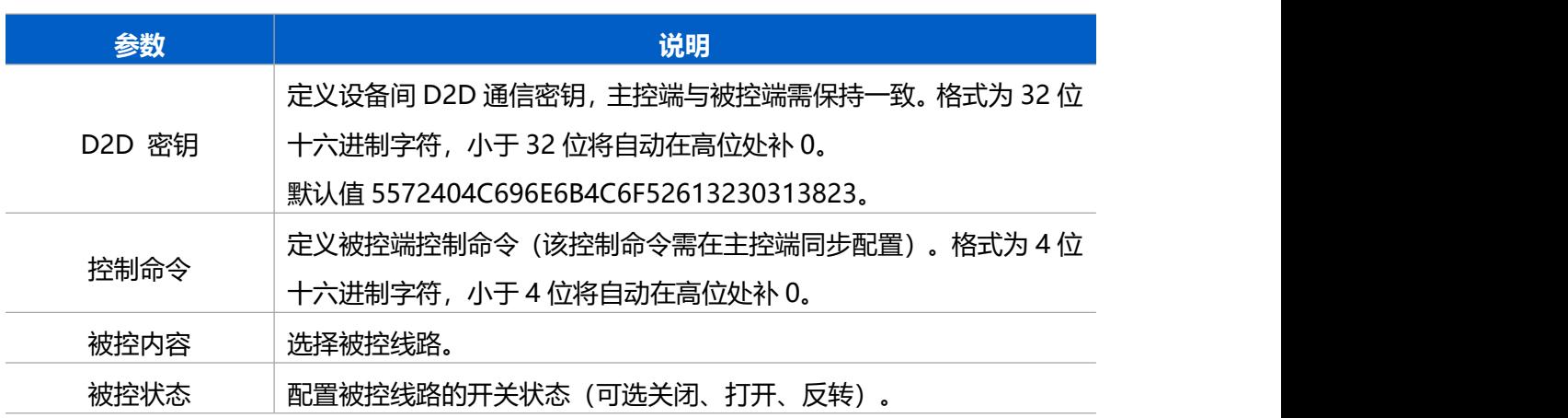

## **注意:**

- (1) WS558 最多支持 16 个控制命令。
- (2) Milesight D2D 频率/速率同节点接收窗口 2 频率/速率。

# <span id="page-14-0"></span>**3.5 维护**

## <span id="page-14-1"></span>**3.5.1 升级**

## **ToolBox App**

- 步骤 1: 将固件下载到手机端;
- 步骤 2: 打开 Milesight ToolBox App, 点击"浏览"导入固件, 开始升级。

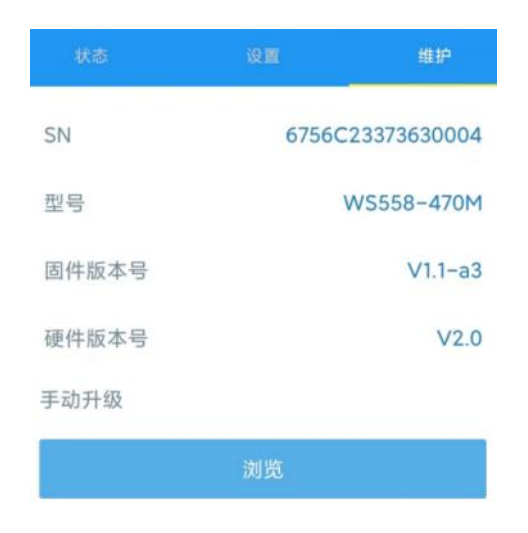

#### **ToolBox 软件**

步骤 1: 将固件下载到本地 PC;

步骤 2: 打开 ToolBox 软件,进入"维护->升级"页面,点击"浏览"导入固件,开始升 级。也可以通过点击"检查最新版本"在线升级。

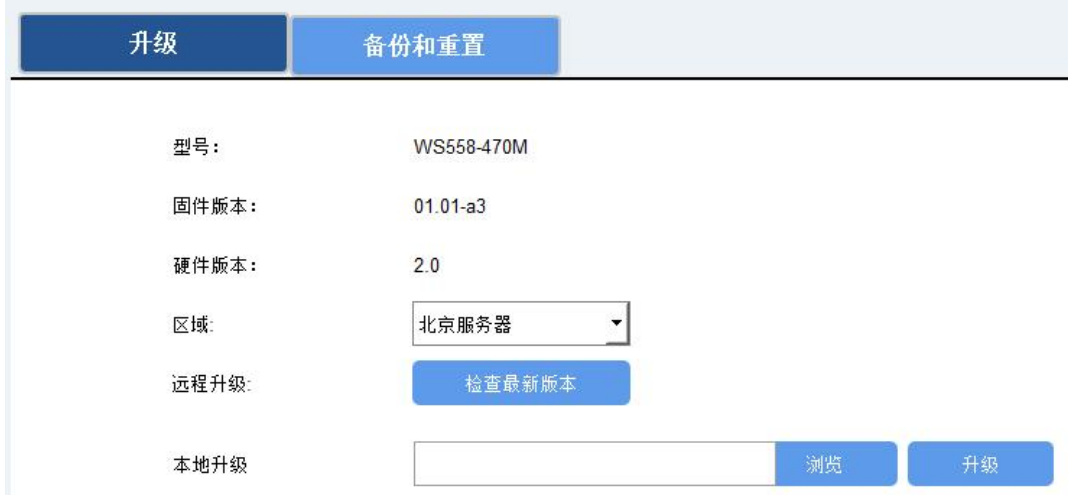

**注意**:

- (1) 产品固件可在星纵物联官网下载或联系星纵物联相关工作人员获取。
- (2) 升级过程中请勿对 ToolBox 和设备进行其它任何操作。
- (3) 设备采用 ToolBox App 升级时,仅支持安卓版手机。

#### <span id="page-15-0"></span>**3.5.2 备份**

WS558 支持备份设备配置并导入到其它设备中,可用于快速批量配置。备份导入仅适 用于型号和频段完全相同的设备。

#### **ToolBox App**

步骤 1: 打开 App, 进入"模板"菜单, 将当前配置保存为新的模板到手机上;

星纵物取

步骤 2: 选择已保存的模板,点击"写入"后将手机贴到设备的 NFC 区域写入配置。 **注意:**在"模板"页面选择对应的模板条目,向左划动选择编辑模板名称或删除模板。点击 对应的模板条目即可查看和编辑具体的模板内容。

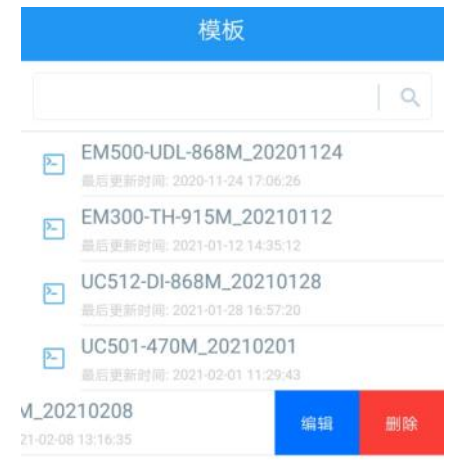

#### **ToolBox 软件**

步骤 1: 打开 ToolBox 软件, 进入 "维护->备份和重置"页面, 点击"导出"配置备份; 步骤 2:点击"浏览"导入备份文件, 点击"导入"将备份文件载入对应的设备。

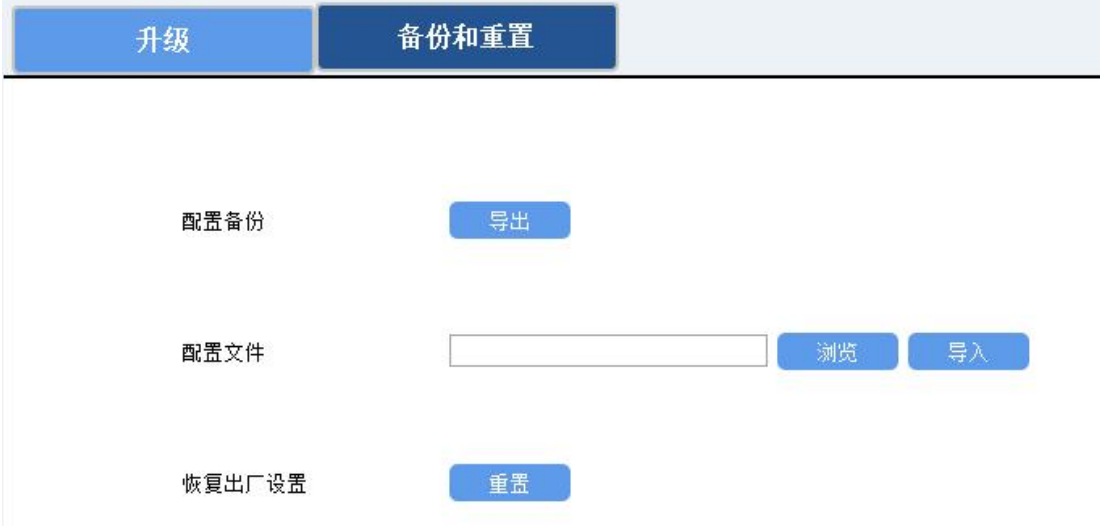

#### <span id="page-16-0"></span>**3.5.3 重置**

可选择如下方法重置设备。

**ToolBox App:**打开"设备->维护"菜单,点击"重置"后将手机贴到设备的 NFC 区域 写入配置。

**ToolBox 软件:**打开"维护->备份和重置"菜单,点击"重置"完成设备重置。

# <span id="page-16-1"></span>**四、产品安装**

**17**

# <span id="page-17-0"></span>**4.1 壁挂安装**

Milesight

将膨胀螺栓打到墙上,再将设备通过壁挂螺丝固定到墙上。

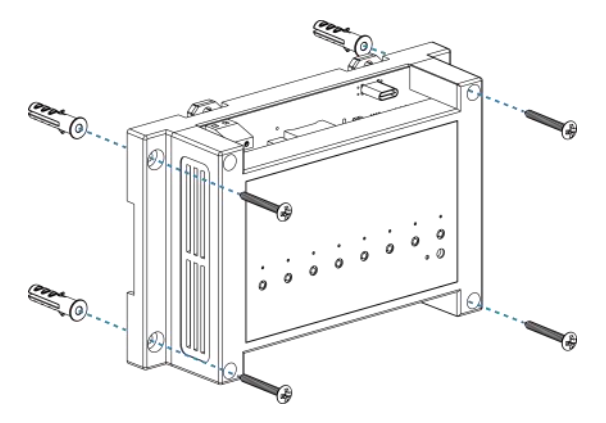

# <span id="page-17-1"></span>**4.2 导轨安装**

将设备通过背面的凹槽扣到 DIN 导轨上。WS558 支持 35mm 标准 DIN 导轨。

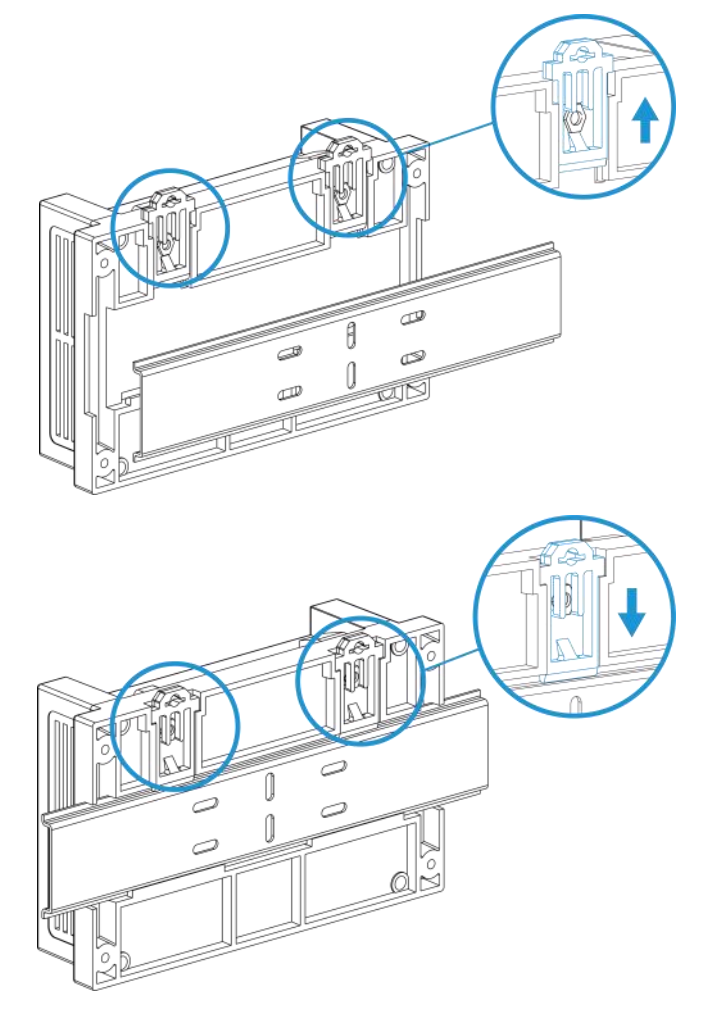

# <span id="page-18-0"></span>**五、数据通信协议**

WS558 支持 Milesight D2D 通信或 LoRaWAN ®通信:其中 Milesight D2D 通信请参考 <u>3.4 Milesight D2D 设置</u>; LoRaWAN®通信格式如下。

WS558 上/下行数据均基于**十六进制格式**。数据处理方式**低位在前,高位在后**。

上/下行指令基本格式:

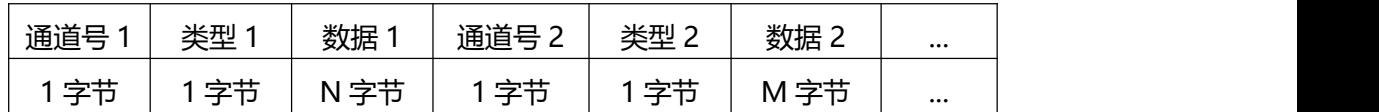

## <span id="page-18-1"></span>**5.1 设备信息**

设备信息在入网或重启时上报一次。

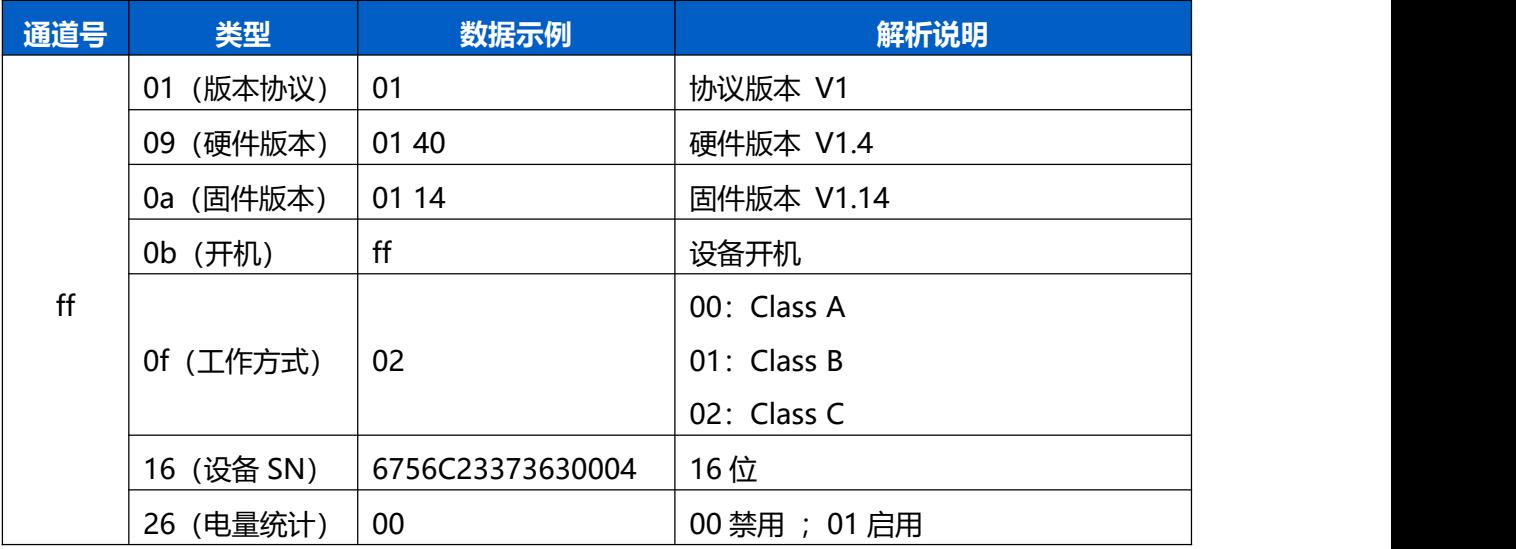

示例:

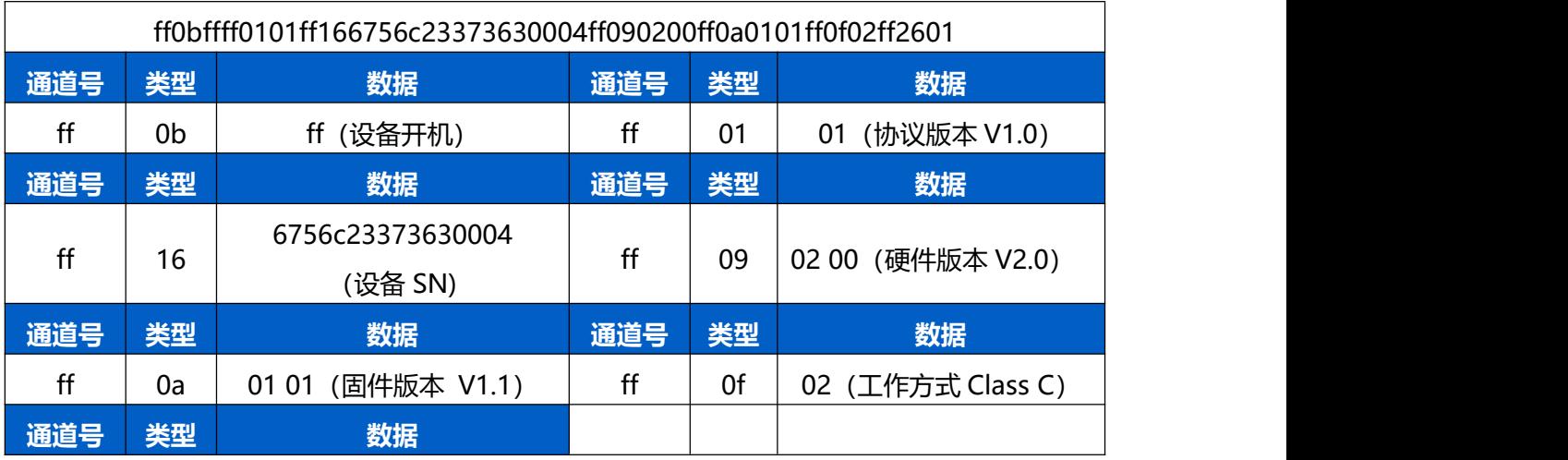

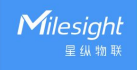

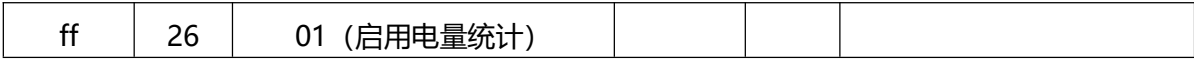

# <span id="page-19-0"></span>**5.2 传感器数据**

**周期上报:**根据上报周期定期上报电气参数和各路设备的开关状态。(其中开关版仅上报开 关状态)

开关状态变化上报:任一开关状态发生变化后,将立即上报各路设备的当前开关状态。

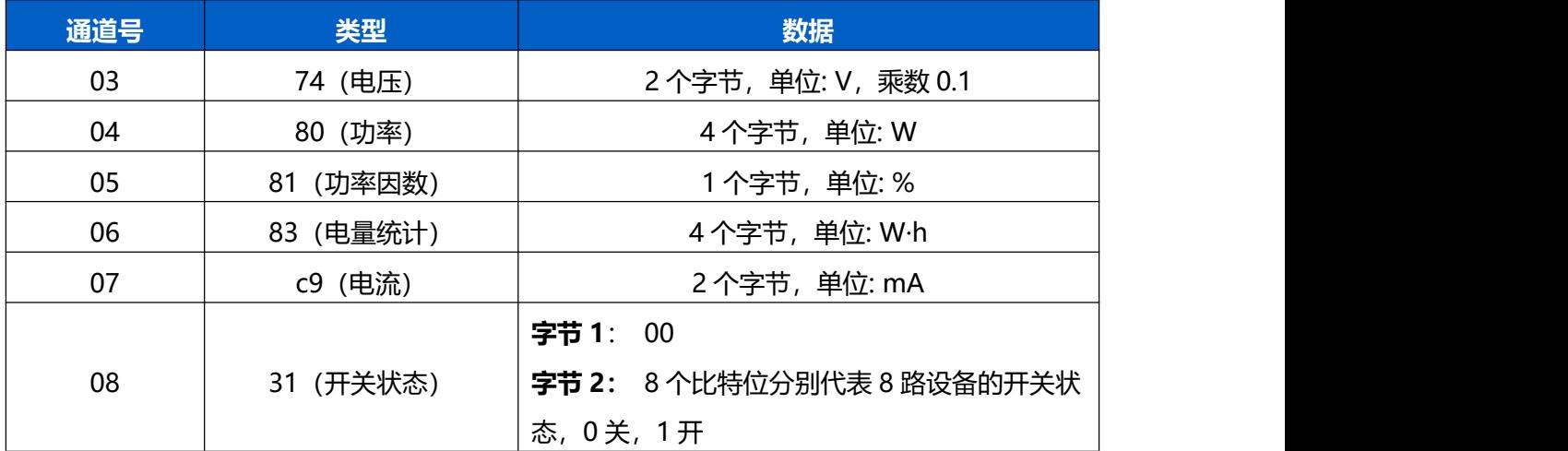

#### **示例:**

1. 周期包

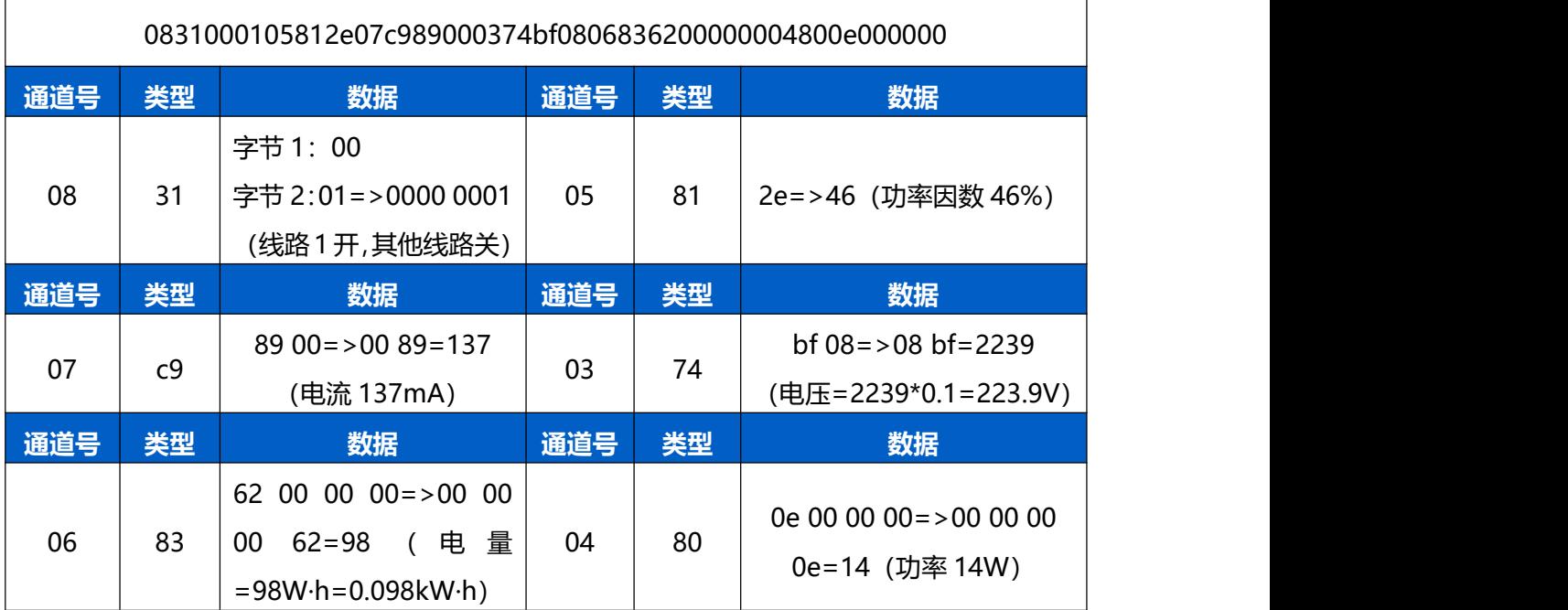

## 2. 任一开关状态发送变化,将立即上报各路设备的当前开关状态

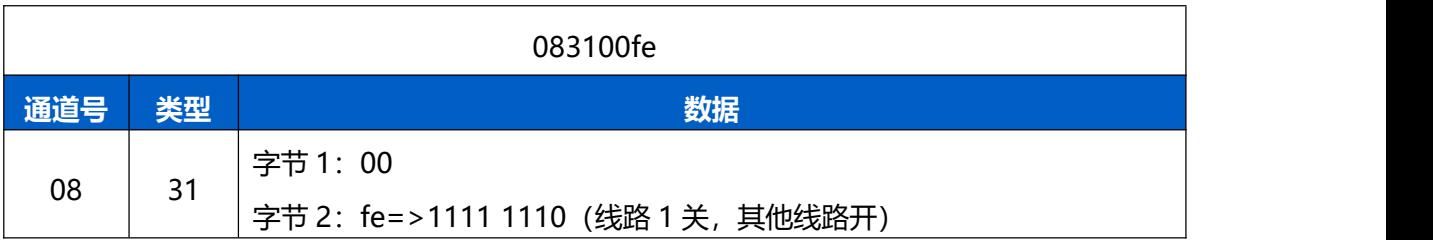

#### 3. 零火版设备的当前电流超过 13A 并且持续 30s 以上, 设备将触发告警并关闭所有线路

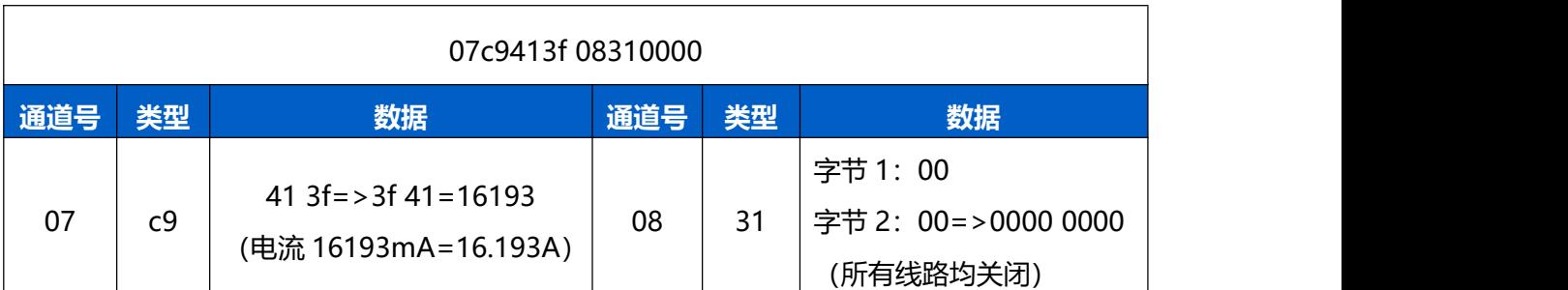

# <span id="page-20-0"></span>**5.3 下行指令**

WS558 支持通过下行指令配置设备。当下行指令为确认包模式时, 设备执行指令后将立即 发送回复包。

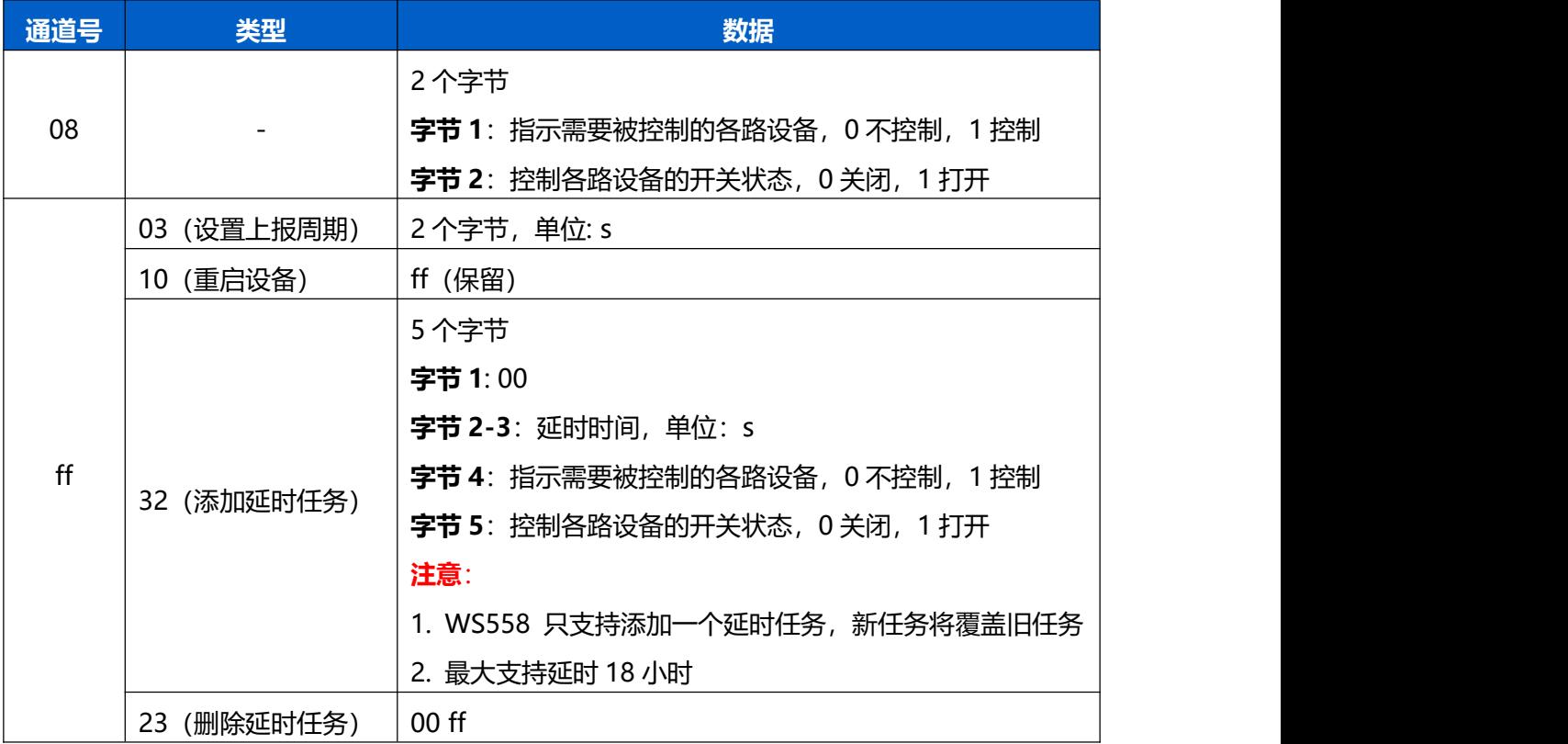

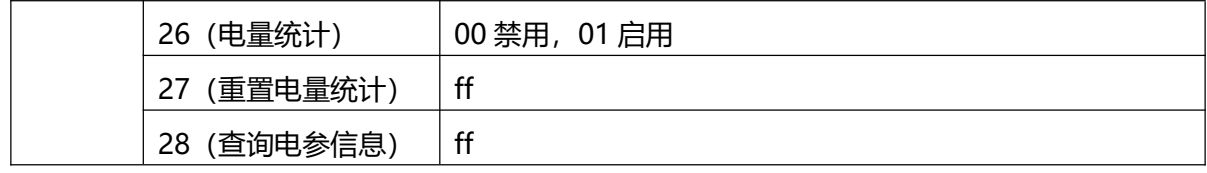

**示例:**

1. 关**线路 1**,开**线路 6**

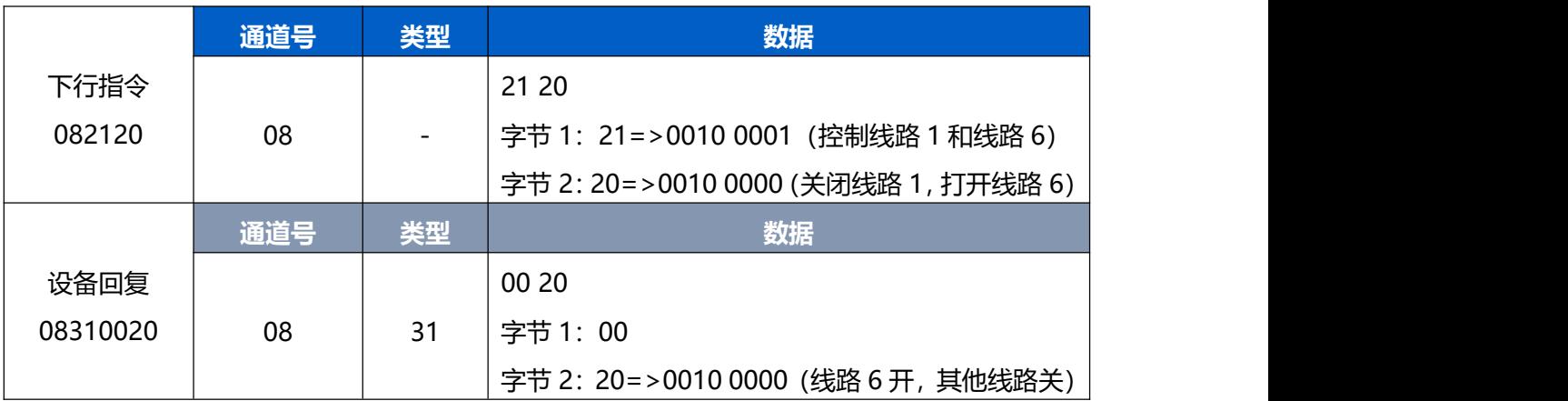

2. 设置上报周期为 20 分钟

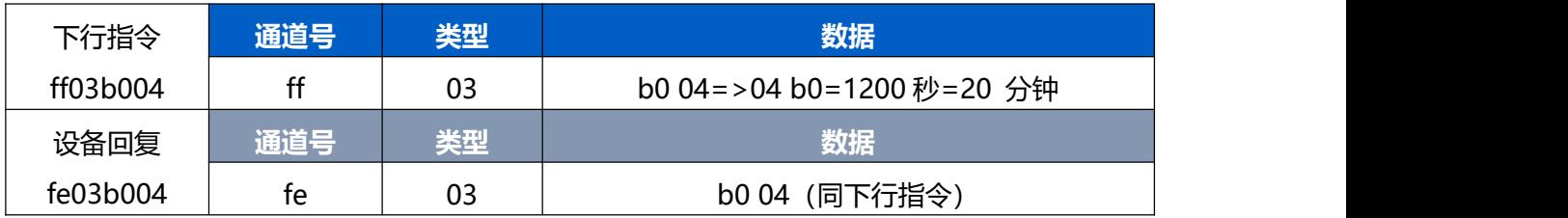

## 3. 设置延时任务:1 分钟后关**线路 6**

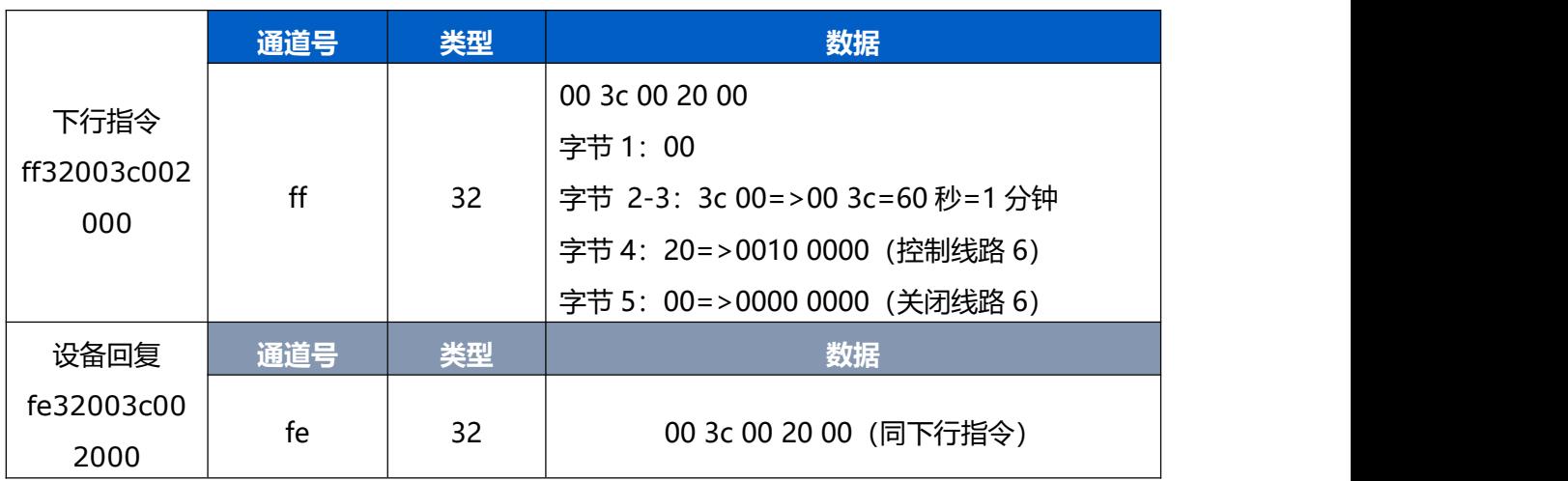

## 4. 删除延时任务

Milesight

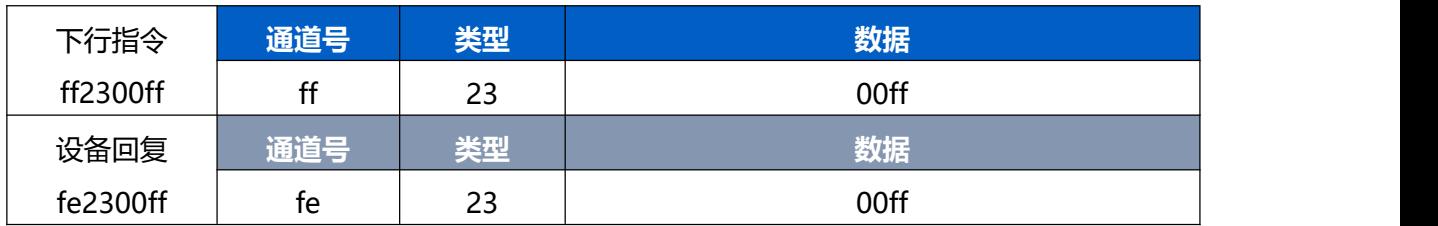

#### 5. 重置电量统计

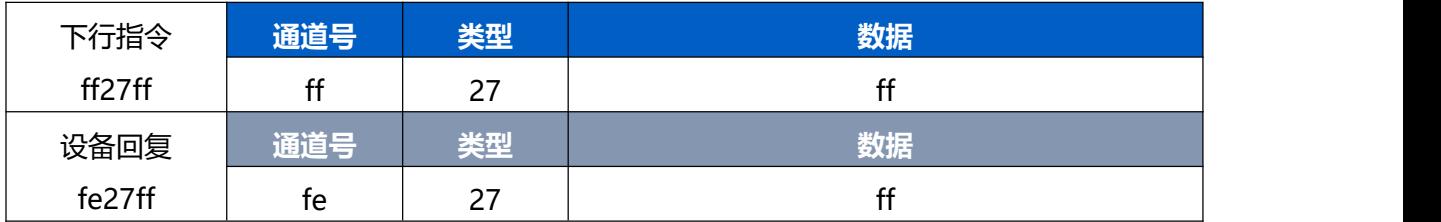

## 6. 禁用电量统计与上报

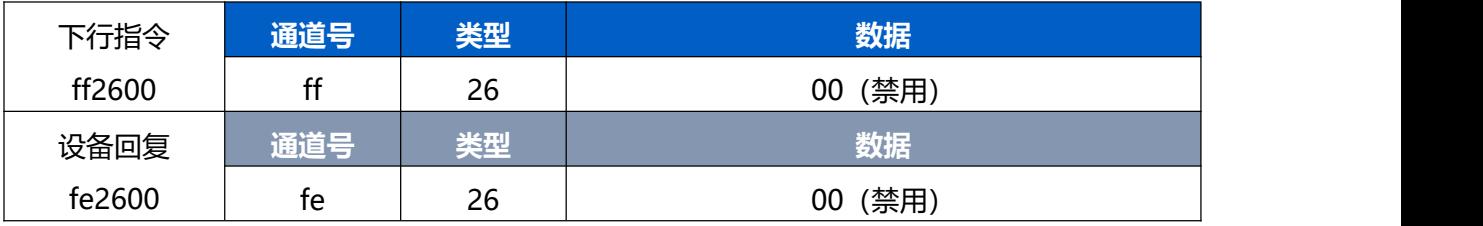

**注意:** 数据解析器示例可参考: <https://github.com/Milesight-IoT/SensorDecoders>。